# **AUTOMATA PADLET**

## **Share photos of your classroom's creations!**

A Padlet is like a virtual bulletin board. We are using it as a space where you can share photos or brief videos (less than 20MB) of what your class creates using the **Automata kits from the Science Museum of Minnesota** and see photos/videos that other teachers post too! Please keep reading for a couple important things to keep in mind and some basic how to's.

#### **Before you post!**

- 1. Ensure your posts do not include students' faces or identifying information (names, birthdates, contact information).
- 2. Share the Padlet access information only with other teachers in your school.
- 3. Teachers, administrators, or classroom assistants should share content; do not allow students to post to or access the Padlet directly.
- 4. The Padlet is "secret" and only accessible to those with the link.

### **How to get to the Padlet**

Use the link below or QR code on the back of this page to go to the Automata Padlet. It will load up a page that looks like a map. The Padlet platform works equally well on your phone or a desktop.

www.smm.org/kitphotos

## **What do I do when I get there?**

#### **Sharing content**

- 1. The Pink "+" button adds a new map point.
- 2. Type your school's name under "Option 1," and select the correct location that is suggested.
- 3. Choose what kind of content you'd like to share. We suggest:
	- a. Uploading a photo already stored on your device (green upload icon)
	- b. Using the camera to take a picture (green camera icon)
	- c. Using your camera to take a 10-15 sec video (green video recorder icon)
- 4. Follow the instructions to upload or capture the content you want to share.
- 5. Add a caption to your video or image that includes the grade and classroom teacher's name.
- 6. Click the pink "Publish" button.

#### **See what other classrooms have made**

You can zoom or move the map around to find markers created by others. It works very much like Google Maps.

On mobile:

- a. Zoom in and out with the +/- signs on the lower left corner OR pinch/expand using two fingers.
- b. The icon with three lines and three dots will pull up a list of all the markers.

#### On desktop:

- a. Zoom in and out by clicking the +/- signs in the lower right corner OR use the mouse scroll.
- b. The icon with three lines and three dots will pull up a list of all the markers.

Selecting a marker on the map or in the list will pull up that submission (there may be multiple submissions from the same school!) You can interact with another post by "liking it" (click the heart icon on the lower left of the post) or commenting (click the speech bubble on the lower right).

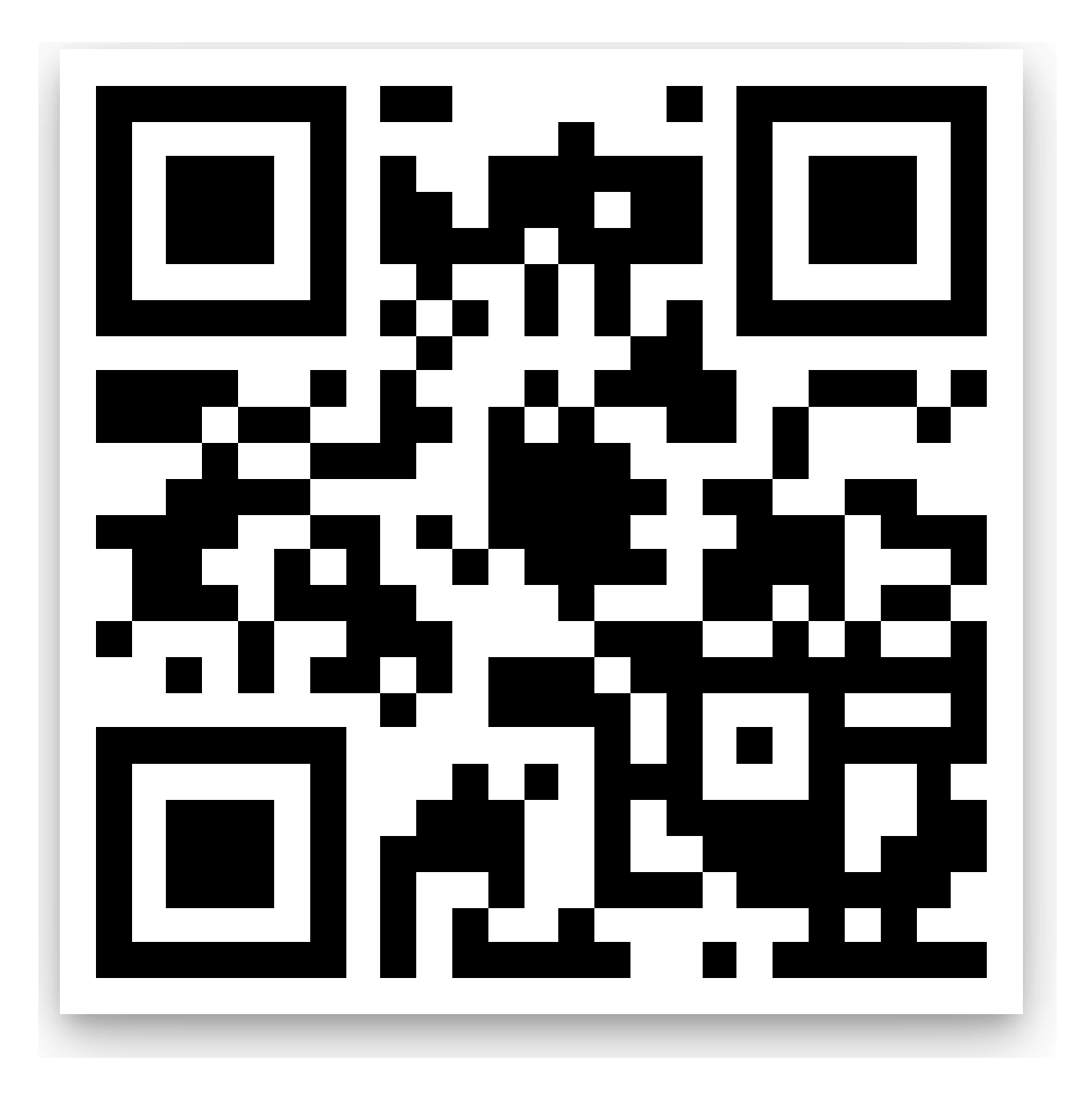

**Scan me with your phone's camera!**